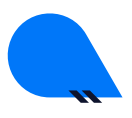

ВЯТСКИЙ ГОСУДАРСТВЕННЫЙ УНИВЕРСИТЕТ

# РУКОВОДСТВО ПО ЗАПОЛНЕНИЮ ЗАКАЗ-ЗАЯВКИ НА ВЫПУСК МОНОГРАФИИ В СИСТЕМЕ 1С: ДОКУМЕНТООБОРОТ ДЛЯ НПР ВятГУ

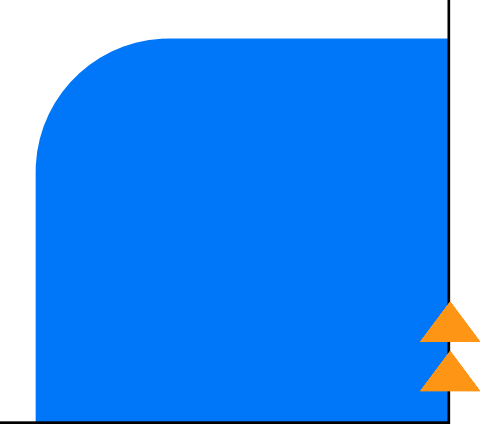

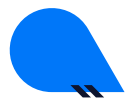

ВЯТСКИЙ ГОСУДАРСТВЕННЫЙ УНИВЕРСИТЕТ

# 1. ВОЙДИТЕ В 1С: ДОКУМЕНТООБОРОТ HTTPS://EDOC.VYATSU.RU/

# 2. ВВЕДИТЕ СВОЙ ЛОГИН (USR\*\*\*\*\*\*) И ПАРОЛЬ, НАЖМИТЕ КНОПКУ «ВХОД»

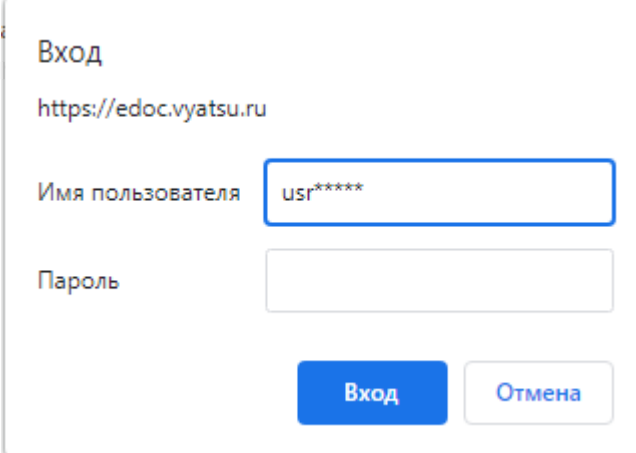

# 3. НА ГЛАВНОЙ СТРАНИЦЕ В РАЗДЕЛЕ «СОЗДАТЬ» ВЫБЕРИТЕ «ДОКУМЕНТ ВНУТРЕННИЙ»

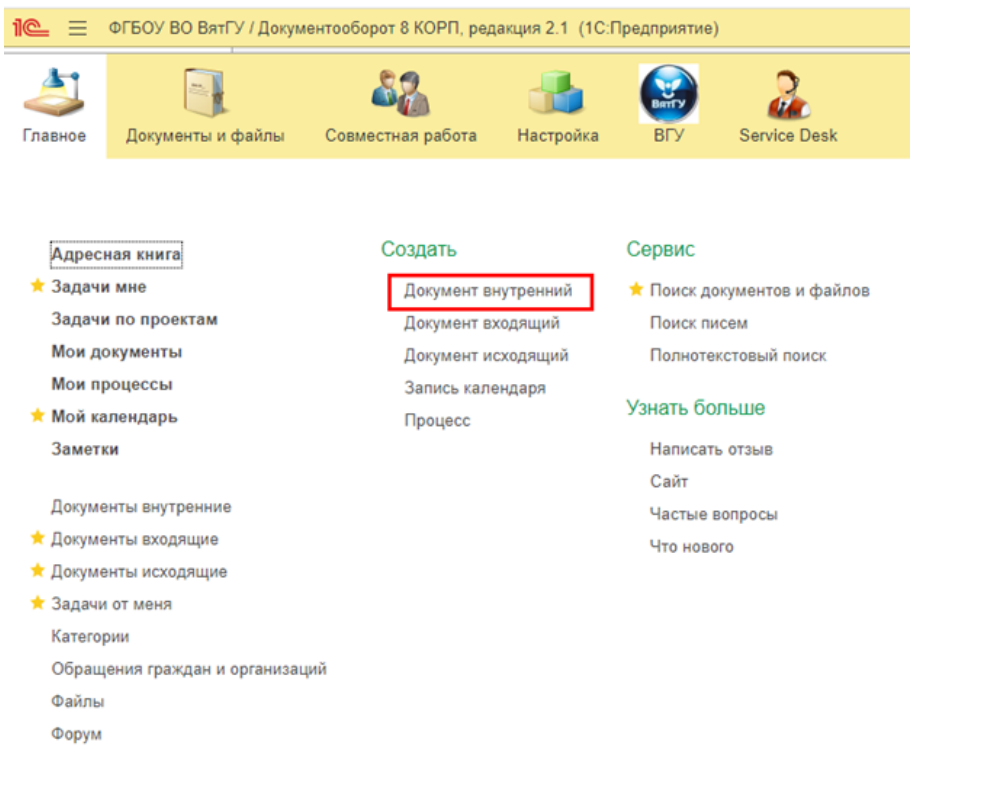

ВЯТСКИЙ ГОСУДАРСТВЕННЫЙ УНИВЕРСИТЕТ

#### 4. ИЗ СПИСКА ЗАКАЗ-ЗАЯВОК ВЫБЕРИТЕ «ЗАКАЗ-ЗАЯВКА НА ПЕЧАТНУЮ ПРОДУКЦИЮ (НАУЧНЫЕ ПУБЛИКАЦИИ, МОНОГРАФИИ, СБОРНИКИ КОНФЕРЕНЦИЙ)». НАЖМИТЕ «СОЗДАТЬ»

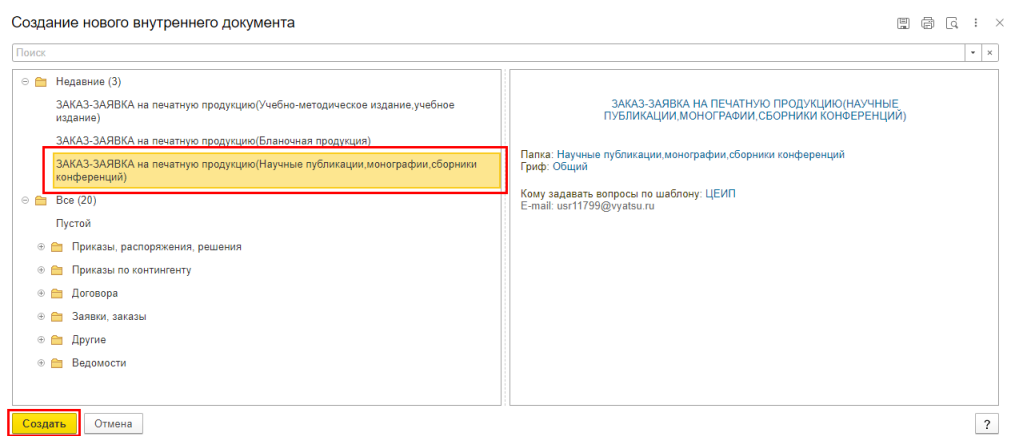

#### 5. ЗАПОЛНЕНИЕ ВКЛАДКИ «РЕКВИЗИТЫ»

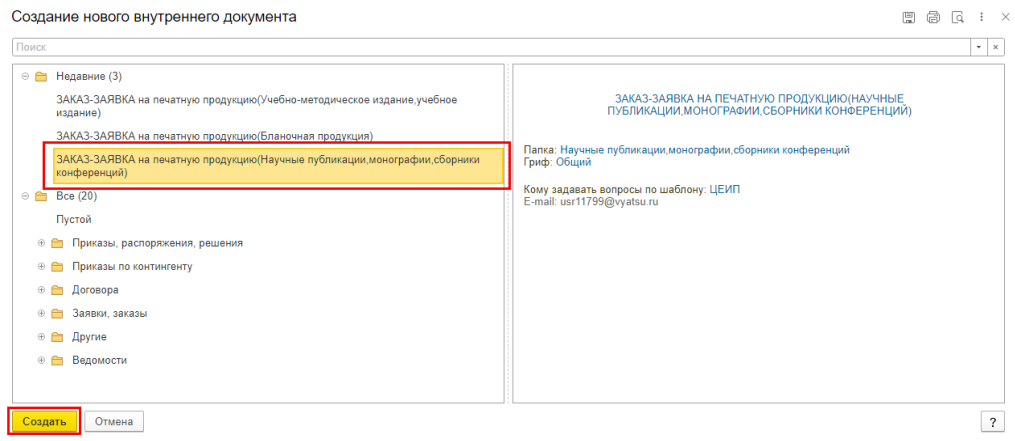

• НАИМЕНОВАНИЕ ДОКУМЕНТА - НАЗВАНИЕ ВАШЕЙ МОНОГРАФИИ, КОТОРУЮ ВЫ ХОТИТЕ

#### ОПУБЛИКОВАТЬ

 $\bullet$  КРАТКОЕ СОДЕРЖАНИЕ – УКАЖИТЕ КРАТКУЮ ИНФОРМАЦИЮ О МОНОГРАФИИ

 $\bullet$  НОМЕР И ДАТА ИСКЛЮЧИТЕЛЬНЫХ ПРАВ – НА МОМЕНТ ПОДАЧИ ЗАКАЗ-ЗАЯВКИ У ВАС ДОЛЖЕН БЫТЬ ЗАКЛЮЧЕН ДОГОВОР НА ПЕРЕДАЧУ ПРАВ В ОТДЕЛЕ ИНТЕЛЛЕКТУАЛЬНОЙ СОБСТВЕННОСТИ. НОМЕР И ДАТА ДАННОГО ДОГОВОРА БУДУТ ЯВЛЯТЬСЯ НОМЕРОМ И ДАТОЙ АКТА ИСКЛЮЧИТЕЛЬНЫХ ПРАВ

• ВЫШЕСТОЯЩИЙ РУКОВОДИТЕЛЬ - ВАШ НЕПОСРЕДСТВЕННЫЙ РУКОВОДИТЕЛЬ

(ДИРЕКТОР ИНСТИТУТА, ДЕКАН, ЗАВКАФЕДРОЙ)

• ОТВЕТСТВЕННЫЙ - ДЛЯ ЗАПОЛНЕНИЯ ДАННОГО ПОЛЯ ВЫБЕРИТЕ СЕБЯ

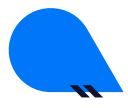

ВЯТСКИЙ ГОСУДАРСТВЕННЫЙ УНИВЕРСИТЕТ

# 6. ДЛЯ ЗАПОЛНЕНИЯ ПОЛЯ «НОМЕР И ДАТА ИСКЛЮЧИТЕЛЬНЫХ ПРАВ» НАЖМИТЕ НА «…», ВЫБЕРИТЕ ТИП ДАННЫХ «СТРОКА» И НАЖМИТЕ «ОК»

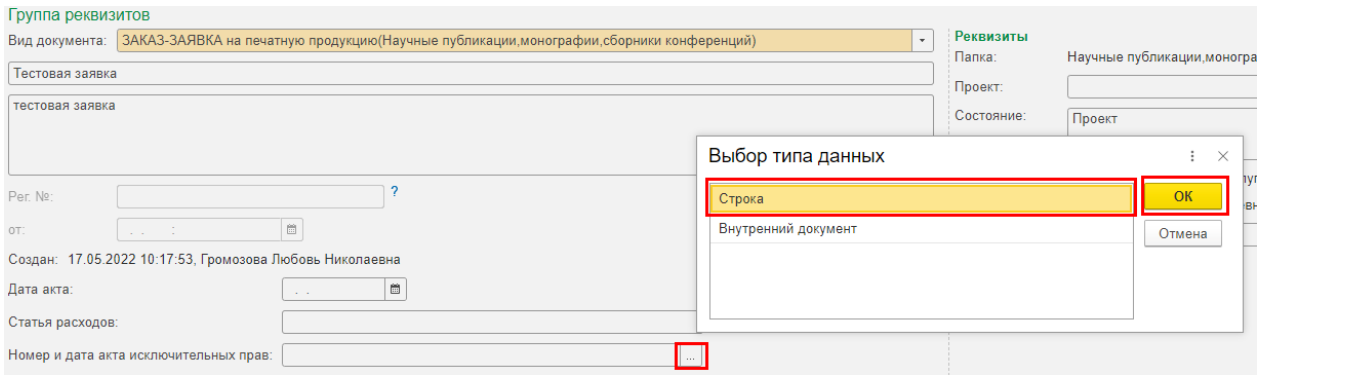

# 7. ПОСЛЕ ЗАПОЛНЕНИЯ ВСЕХ УКАЗАННЫХ ПОЛЕЙ РАЗДЕЛА «РЕКВИЗИТЫ», ПЕРЕЙДИТЕ В РАЗДЕЛ «НА ВЫПУСК ПЕЧАТНОЙ ПРОДУКЦИИ». НАЖМИТЕ КНОПКУ «ДОБАВИТЬ».

#### УКАЖИТЕ «ЗАКАЗ» (НАЗВАНИЕ МОНОГРАФИИ)

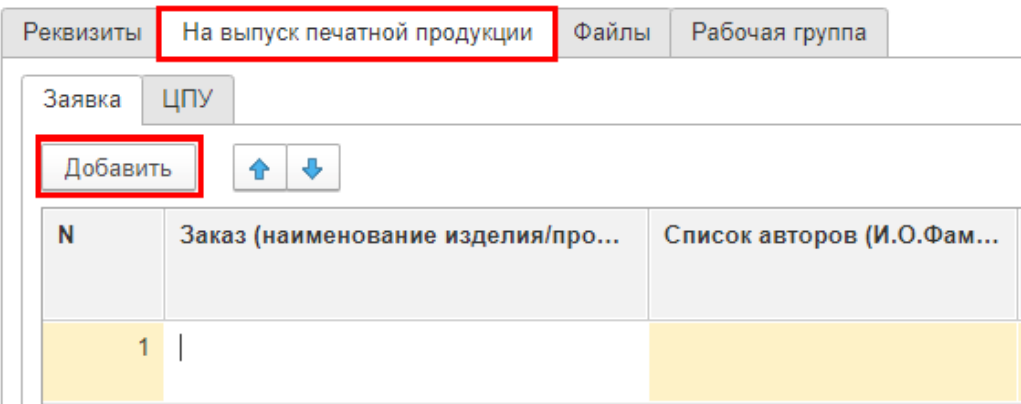

#### 8. В РАЗДЕЛЕ «СПИСОК АВТОРОВ» УКАЖИТЕ СЕБЯ И СОАВТОРА (ПРИ НАЛИЧИИ)

Список авторов (И.О.Фам...

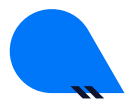

ВЯТСКИЙ ГОСУДАРСТВЕННЫЙ УНИВЕРСИТЕТ

# 9. ДЛЯ УКАЗАНИЯ ЦЕЛИ ИСПОЛЬЗОВАНИЯ НАЖМИТЕ «ПОКАЗАТЬ ВСЕ» И В ОТОБРАЗИВШЕМСЯ СПИСКЕ ВЫБЕРИТЕ ЦЕЛЬ ИСПОЛЬЗОВАНИЯ ПЕЧАТНОЙ ПРОДУКЦИИ

#### «ОПУБЛИКОВАНИЕ РЕЗУЛЬТАТОВ ИССЛЕДОВАНИЙ». НАЖМИТЕ КНОПКУ «ВЫБРАТЬ»

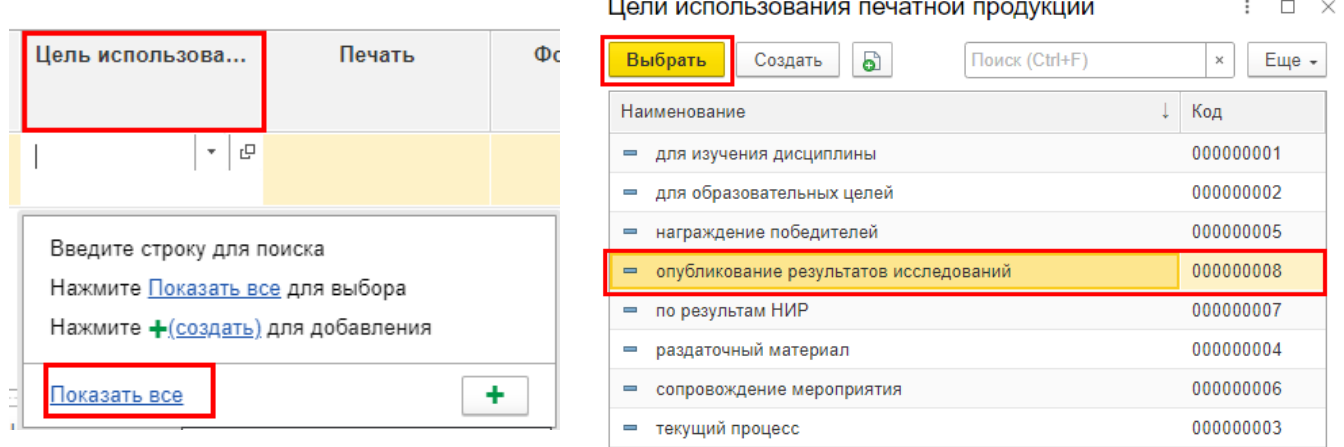

### 10. В РАЗДЕЛЕ «ПЕЧАТЬ» ВЫБЕРИТЕ «ДВУСТОРОННЯЯ»

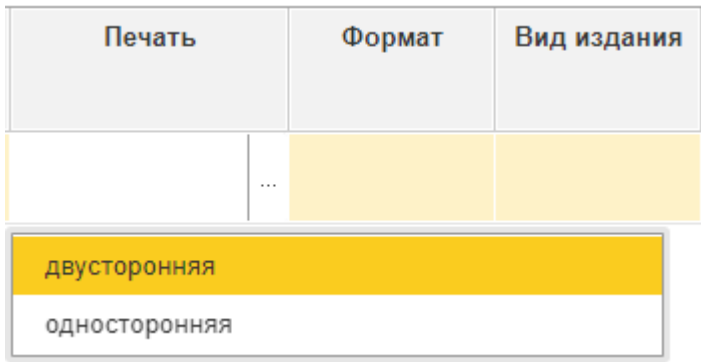

#### 11. В РАЗДЕЛЕ «ФОРМАТ» НАЖМИТЕ НА «…», ВЫБЕРИТЕ «А5» И НАЖМИТЕ «ВЫБРАТЬ»

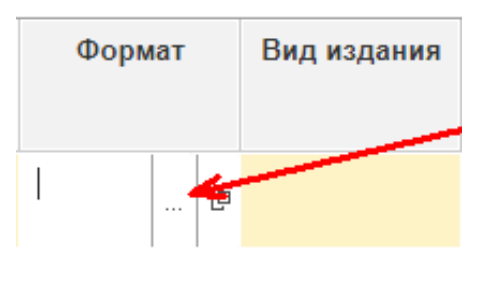

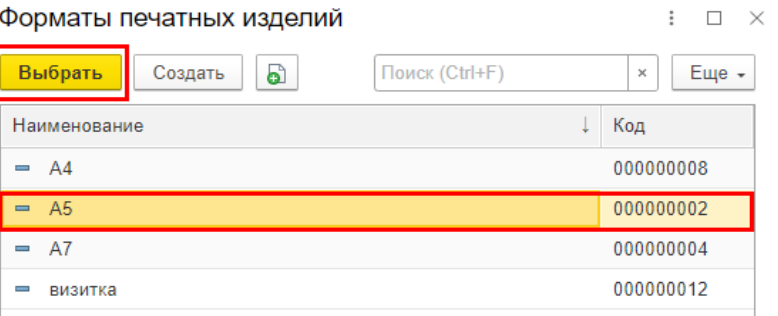

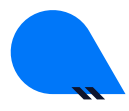

ВЯТСКИЙ ГОСУДАРСТВЕННЫЙ УНИВЕРСИТЕТ

#### 12. В РАЗДЕЛЕ «ВИД ИЗДАНИЯ» НАЖМИТЕ НА «…» И ВЫБЕРИТЕ «ПЕЧАТНЫЕ И ЭЛЕКТРОННЫЕ»

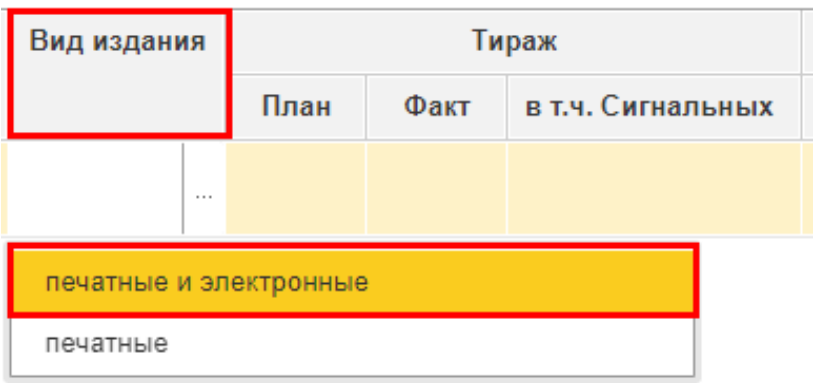

#### 13. ЗАПОЛНИТЕ РАЗДЕЛ «ТИРАЖ», УКАЗАВ 500 ЭКЗЕМПЛЯРОВ В РАЗДЕЛЕ «ПЛАН».

РАЗДЕЛЫ «ФАКТ» И «В Т.Ч. СИГНАЛЬНЫХ» НЕ ЗАПОЛНЯЮТСЯ

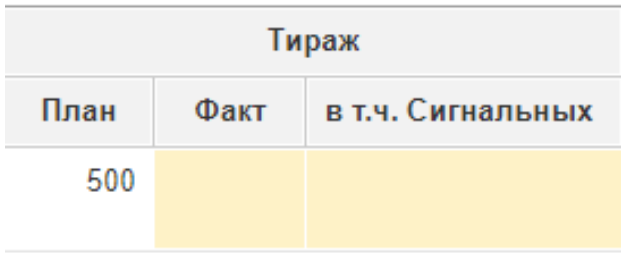

# 14. ЗАПОЛНИТЕ РАЗДЕЛ «ОБЪЕМ СТРАНИЦ», УКАЗАВ КОЛИЧЕСТВО СТРАНИЦ РУКОПИСИ. РАЗДЕЛ «ФАКТ» НЕ ЗАПОЛНЯЕТСЯ

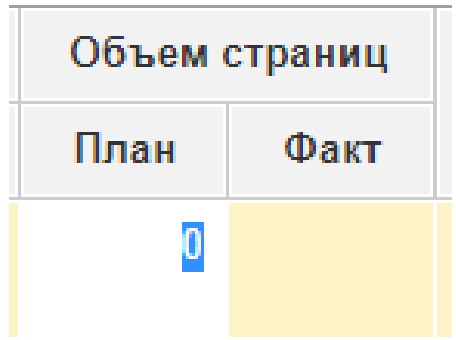

+7(8332)742-752, KO@VYATSU.RU

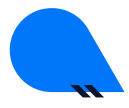

ВЯТСКИЙ ГОСУДАРСТВЕННЫЙ УНИВЕРСИТЕТ

# 15. ДЛЯ ЗАПОЛНЕНИЯ РАЗДЕЛА «ОБЛОЖКА» НАЖМИТЕ НА «…» И В ОТОБРАЗИВШЕМСЯ СПИСКЕ ВЫБЕРИТЕ ВИД ОБЛОЖКИ. ПРИМЕЧАНИЕ: ПРИ ОБЪЕМЕ СТРАНИЦ БОЛЕЕ 200 В РАЗДЕЛАХ «ОБЛОЖКА», «СКРЕПЛЕНИЕ» И «ТЕТРАДЬ/БЛОК» НЕОБХОДИМО ВЫБРАТЬ «ТВЕРДЫЙ ПЕРЕПЛЕТ»; ПРИ ОБЪЕМЕ СТРАНИЦ МЕНЕЕ 200 В РАЗДЕЛЕ «ОБЛОЖКА» ВЫБЕРИТЕ «МЯГКИЙ ПЕРЕПЛЕТ», В РАЗДЕЛЕ «СКРЕПЛЕНИЕ» «КБС», В РАЗДЕЛЕ «ТЕТРАДЬ/БЛОК» «БЛОК».

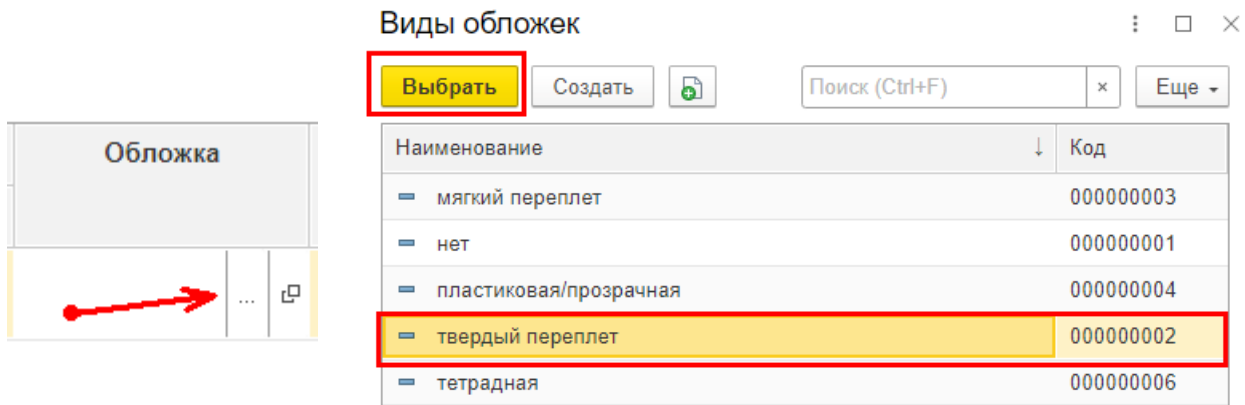

#### 16. ДАЛЕЕ НАЖМИТЕ КНОПКУ «ЗАРЕГИСТРИРОВАТЬ»

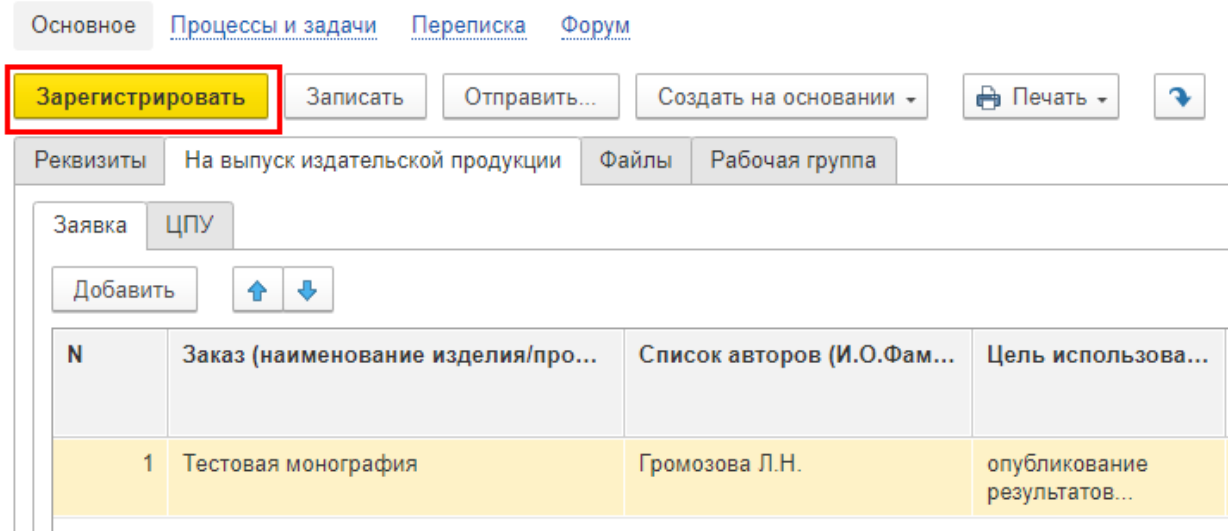

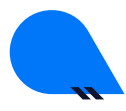

ВЯТСКИЙ ГОСУДАРСТВЕННЫЙ УНИВЕРСИТЕТ

# 17. ВАША ЗАЯВКА ЗАРЕГИСТРИРОВАНА

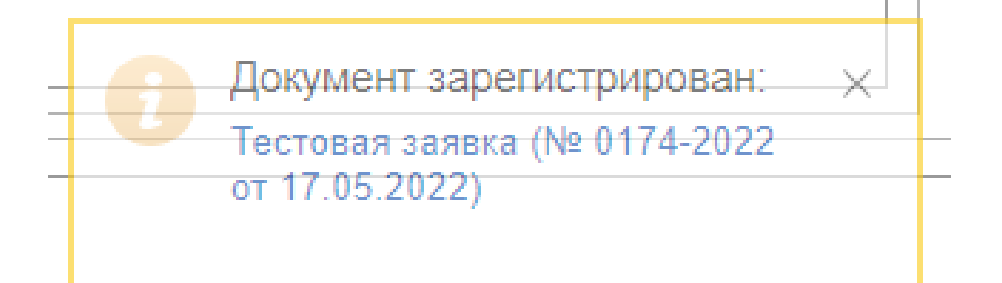

# 18. ДЛЯ ПРОВЕРКИ И КОНТРОЛЯ СОЗДАННЫХ И РАСПРЕДЕЛЕННЫХ ЗАКАЗ-ЗАЯВОК ПЕРЕЙДИТЕ В РАЗДЕЛ «ПРОЦЕССЫ И ЗАДАЧИ»

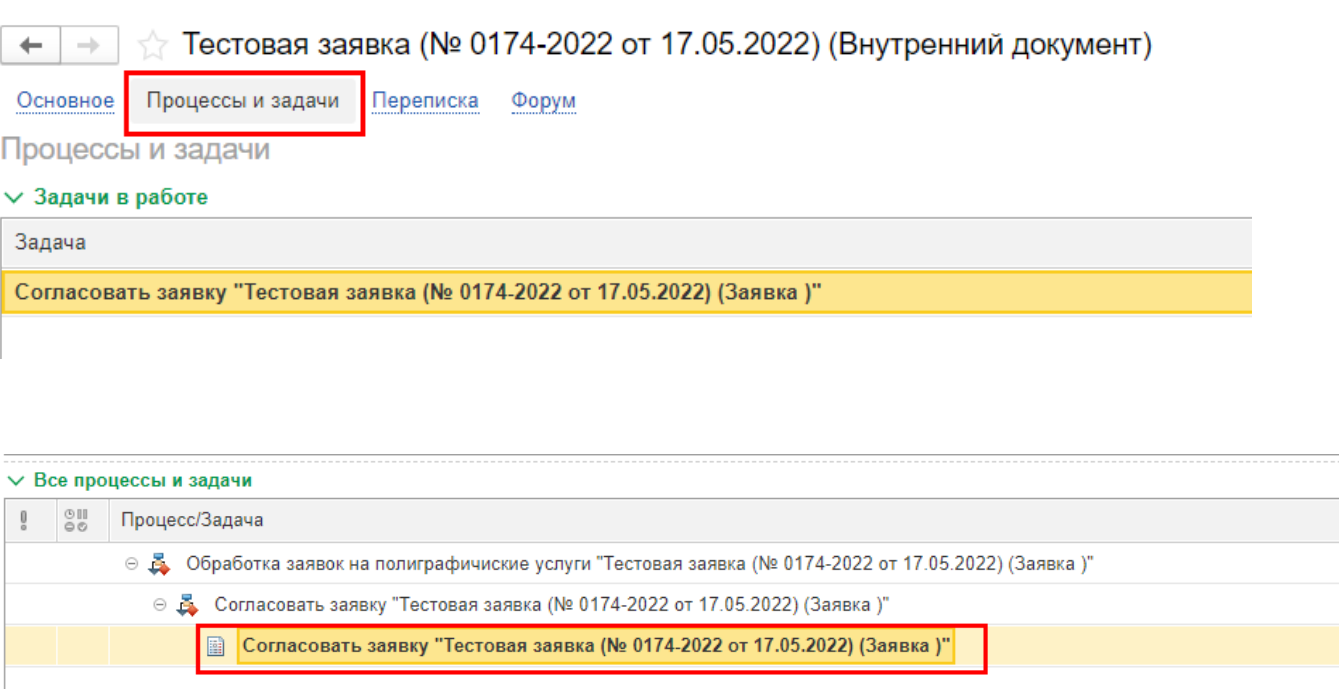